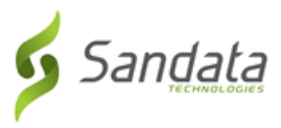

## **Reset Password/ In App Unlock**

The application allows users to reset passwords manually.

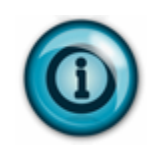

## **Note:**

*In App Unlock: If too many consecutive unsuccessful log-in attempts are made, the account is locked. When in app unlock functionality is enabled, users are automatically redirected to the reset password screen once the account is locked.*

Follow the instructions to reset the password and unlock the account.

- 1. Enter the **COMPANY ID** and **USERNAME.**
- 2. Click **FORGOT PASSWORD?.**

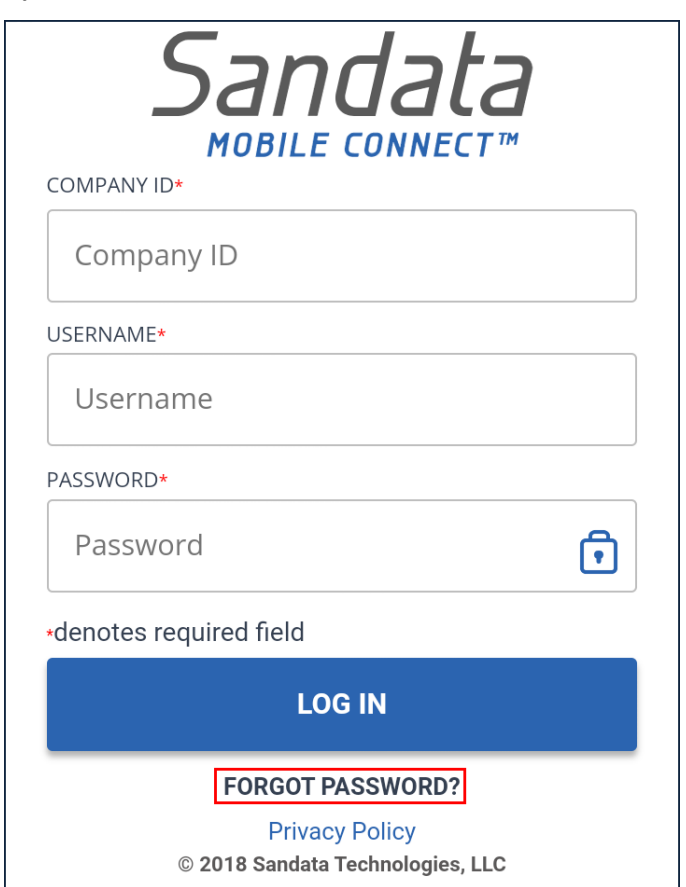

3. Answer the security questions selected during initial log-in.

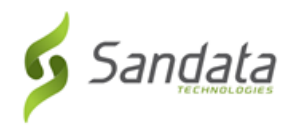

## 4. Tap **CONTINUE.**

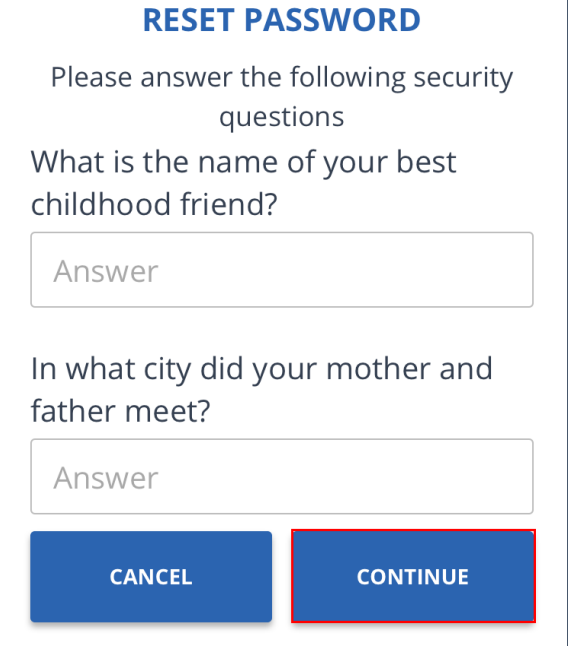

- 5. Enter and re-enter a new password.
- 6. Tap **RESET.**

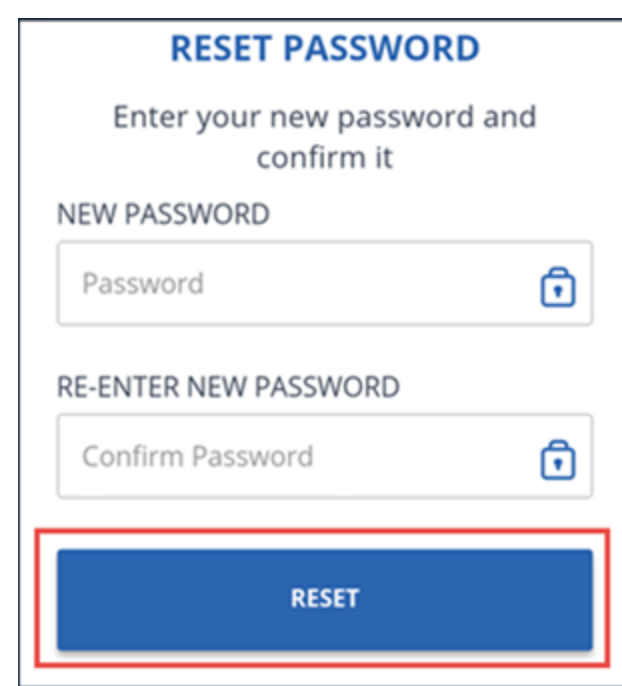